## **Film and TV Stop Motion**

This project will help you understand proper workflow so that you can stay organized as you work through your pre, and post production. You will understand how to properly store and import clips into Adobe Premiere CC. You must have permission to use the soundtrack that you choose. (Written permission or Creative [Commons](https://en.wikipedia.org/wiki/Commons) appropriate license.)

As it pertains to the **BC [Curriculum](https://curriculum.gov.bc.ca/sites/curriculum.gov.bc.ca/files/curriculum/arts-education/en_arts-education_11_film-and-television_elab.pdf)**:

The Big Idea this project addresses is that "Production of moving images develops creativity, innovation, and collaboration in a variety of contexts."

Upon completion of the project, students will be able to :

- · Explore, view, and create moving images
- · Plan, produce, and record moving images individually and collaboratively
- · Create moving images using imagination and inquiry

· Demonstrate application of moving-image elements, conventions, and skills through production

Upon Completion of the project, students are expected to know:

- · pre-production, production, and post-production strategies, techniques, and technologies
- · **moving-image elements**, principles, vocabulary, industry terms, and symbols
- · historical, current, and emerging consumer and commercial moving-image formats and technologies
- · ethics and legal implications of moving-image distribution and sharing
- · ethics of **cultural appropriation** and plagiarism

**Step 1:** You will need to create a place to store your files BEFORE you import them onto the computer you're working on. This could be a local hard drive or a server. Your teacher will tell you. For this example, we will be using "Save Here" the local drive on the desktop that is NOT erased every night, or "Seycove Dropbox", the server accessible from every computer in room 206.

**Step 2:** Go to finder, select the drive you want, in this case "Save Here"

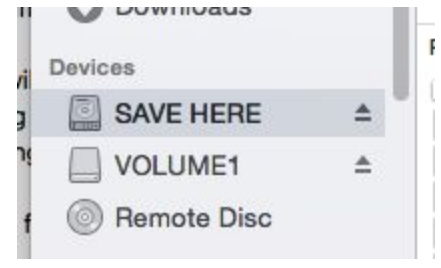

and create a folder with your groups name on it

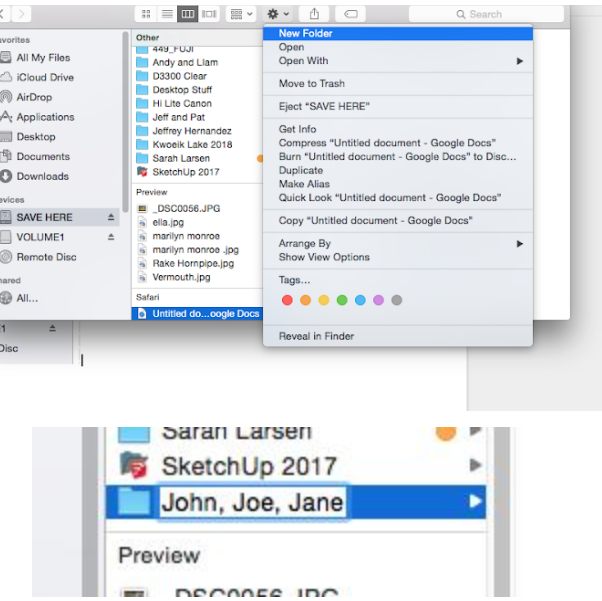

Use the cog button again, or the right click to create 3 new folders within your group's folder; Audio, Video and Random.

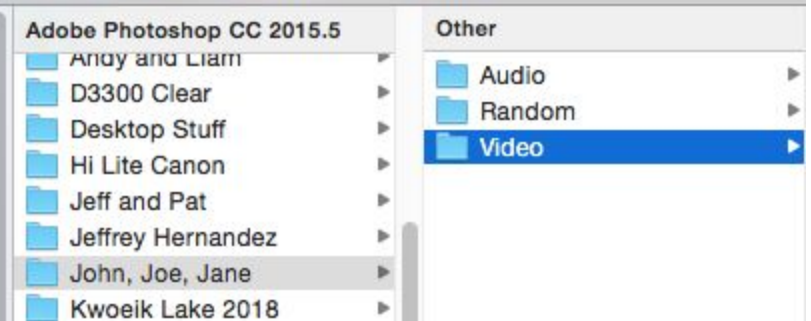

**Step 3:** Storyboard your story idea. Use a blank storyboard and fill it out. When you have completed it, show it to your instructor and [scan](http://mrclancy.ca/Film%20and%20TV/Worksheets/I.C.Scan.pdf) it as a PDF. Save the PDF to the "Random" folder.

Below is an example storyboard:

"CS2C: Fun with Storyboards" by Kenneth Chan

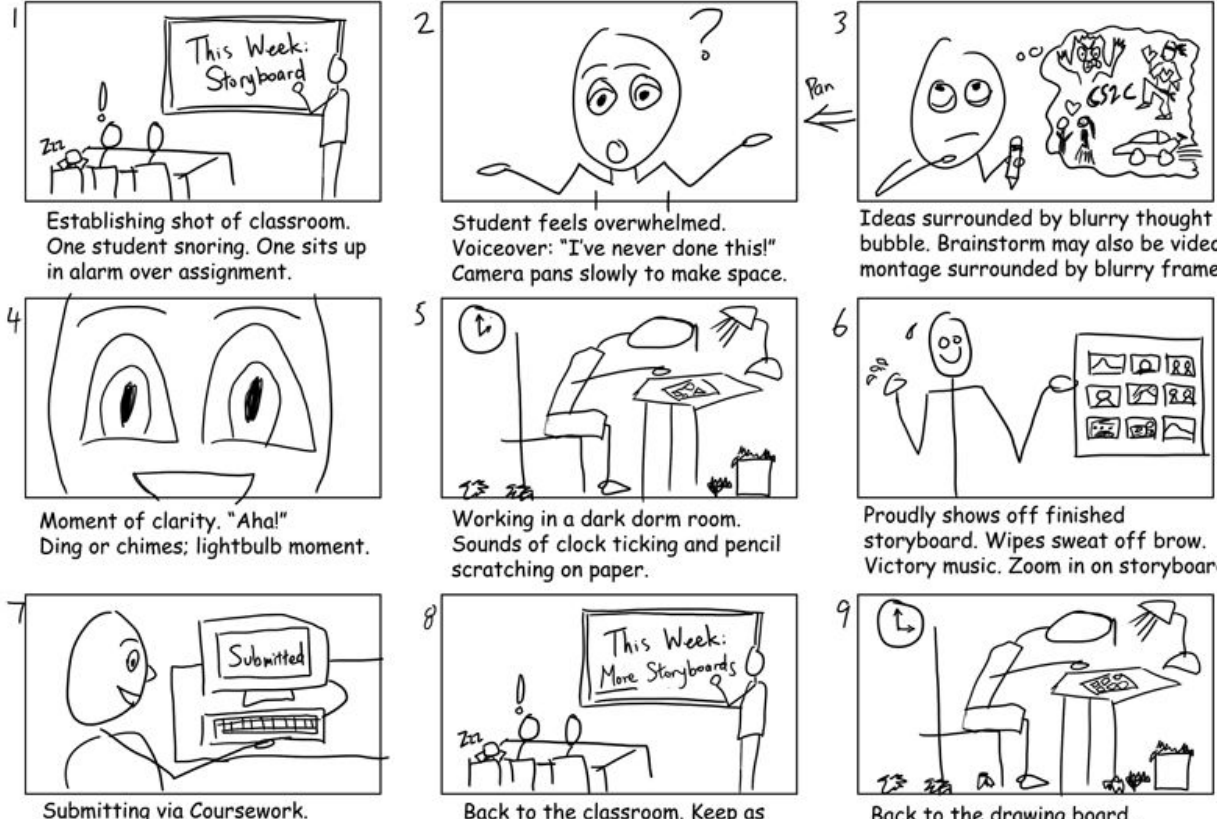

Fade out as if ending.

Back to the classroom. Keep as similar as possible to original. "Elaborate on your storyboards!"

bubble. Brainstorm may also be video montage surrounded by blurry frame.

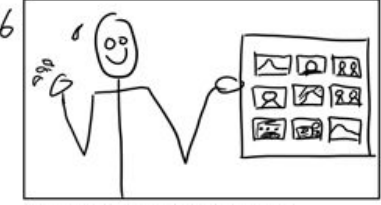

storyboard. Wipes sweat off brow. Victory music. Zoom in on storyboard.

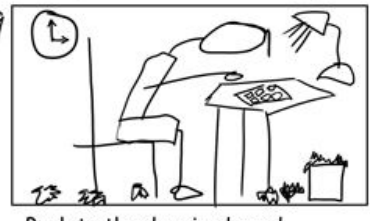

Back to the drawing board. Looking haggard but determined. Fade out.

**Step 4:** Create a synopsis. A synopsis is a short write-up similar to what you might find on a DVD box or when you hover over a Netflix title. Do this in Google Drive and download as a PDF (File->Download as…->PDF)

You will be combining this synopsis pdf with a storyboard PDF to create a [multipage](http://mrclancy.ca/Film%20and%20TV/Worksheets/CreateamultipagePDF.pdf) PDF. This tutorial shows you how.

**Step 5:** Start shooting! Make sure you set the camera exactly as your teacher tells you. Show them to confirm. Use a tripod!

**Step 6:** Upload your photos to your "Video" folder. You may want to create a "Photos" subfolder in the video folder. Use Image capture or place the SD card in the back of the computer to transfer files from the Camera.

**Step 7:** Open "Time Lapse Assembler".

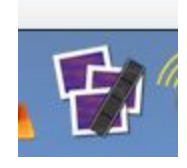

You will be prompted to choose a folder where you have stored your photos. Choose the "Photos" subfolder you uploaded your photos to, and change the frame rate to 10 FPS. When asked where to save your file, save it to your groups "Video" subfolder. It will be saved as a .mov video file.

**Step 8:** Create a Premiere Pro file. You **MUST** follow these instructions properly to avoid losing all your work. The most important thing to remember is that your Premiere Pro project will look for imported files in the same location the next time you open your project! If you saved your video to a location that will be cleared every day, Premiere will look for the file but be unable to find it. Open Premiere Pro.

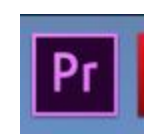

Select "New Project"

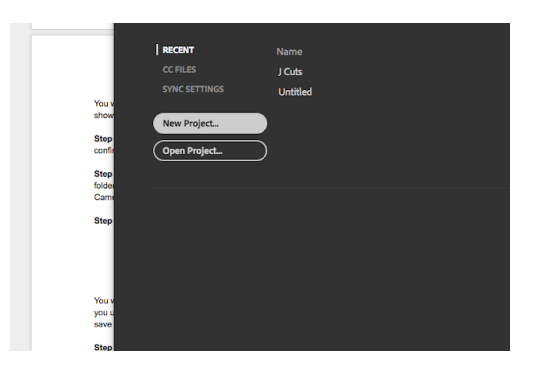

**IMPORTANT!** You should name your project appropriately, and select the "Browse" button. You must choose where to save your project. You will be saving it to the "Video" subfolder you created.

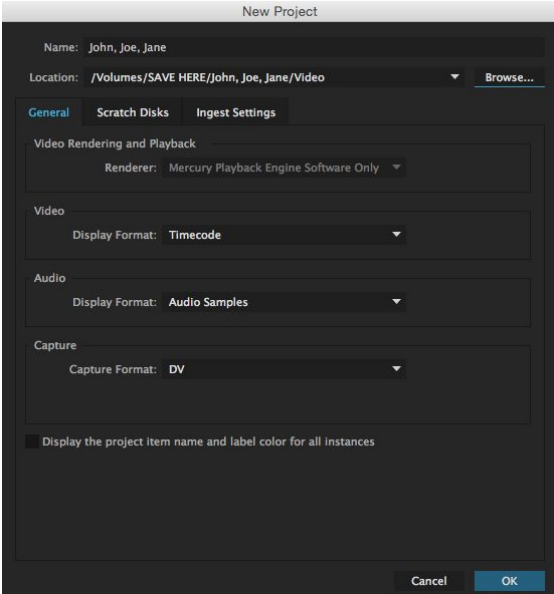

## Important! The first time you export a .mov clip into your timeline, you will be asked if you want **the to change sequence settings or keep sequence settings. Choose "Change Sequence Settings"**

**Step 9:** You will be shown how to import Audio and video files and how to edit them. After you are finished editing you will be handing in a .mov file NOT your Premiere Pro .prproj! To save as a .mov file, you must go File->Export-> Media

You will come to a dialogue box. Have the settings match what is shown below, and make sure to click on the light blue "Output Name" to show where to export the .mov file to, and what it will be called. This is what you will be handing in for marking. Select "Export" to begin exporting and converting your file.

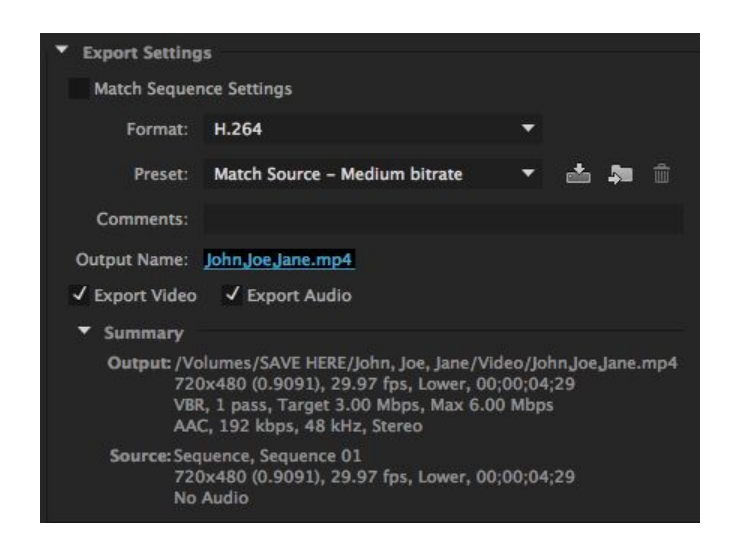

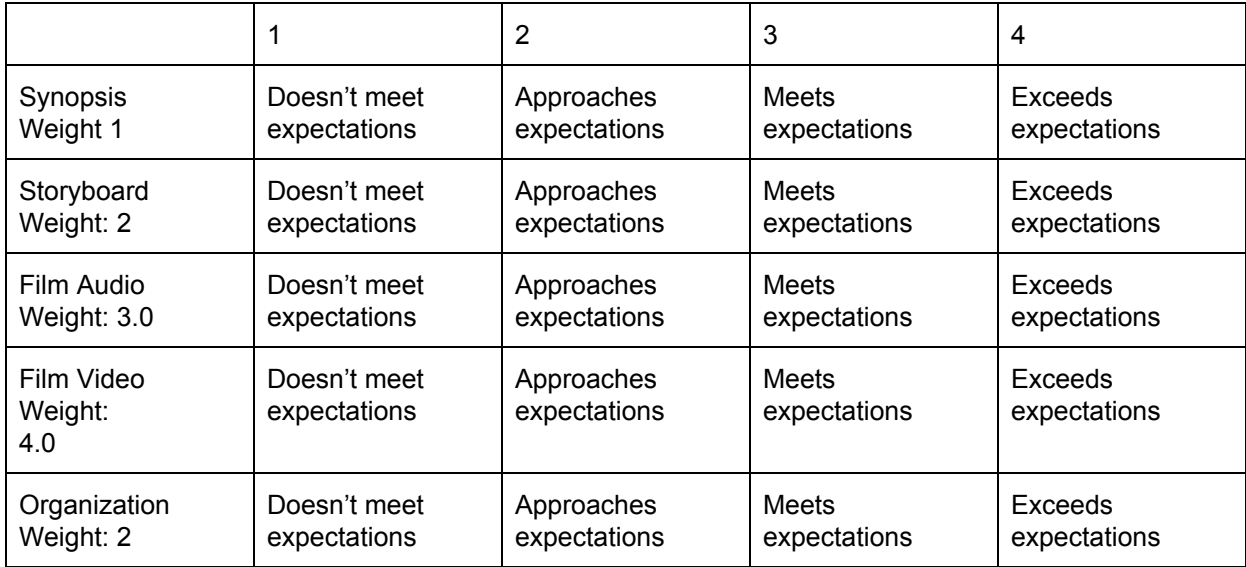